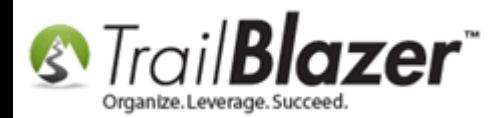

**Author:** Joel Kristenson **Last Updated:** 2015-05-27

## **Overview**

This KB is intended for **Political** customers and in the rare circumstance for those nonprofit customers who track their accounting inside of **Trail Blazer**. (*Most of our nonprofit customers use [QuickBooks Online for Nonprofits](http://quickbooks.intuit.com/nonprofit-accounting-software/) to manage their deposits, expenses, etc.*)

The article first walks through the steps to find a contribution that has already been deposited in a voter's contact record, how to find the deposit date. Next it shows how to find the deposit record, how to find the specific contribution that was deposited, and how to un-deposit it out of the database.

## **Steps**

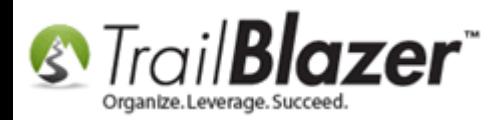

Navigate to your Voters list, run a [search query](https://www.youtube.com/user/TrailBlazerSoftware/search?query=query) for the contributor who has a contribution record you need to un-deposit. *In this example I queried for all donors who gave last quarter and selected a contact named "Meriam Abraham".*

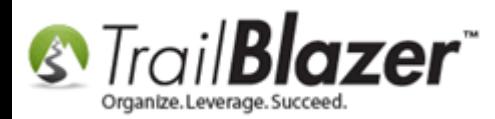

### Run your search query from the voters list, and open the contributor's record card.

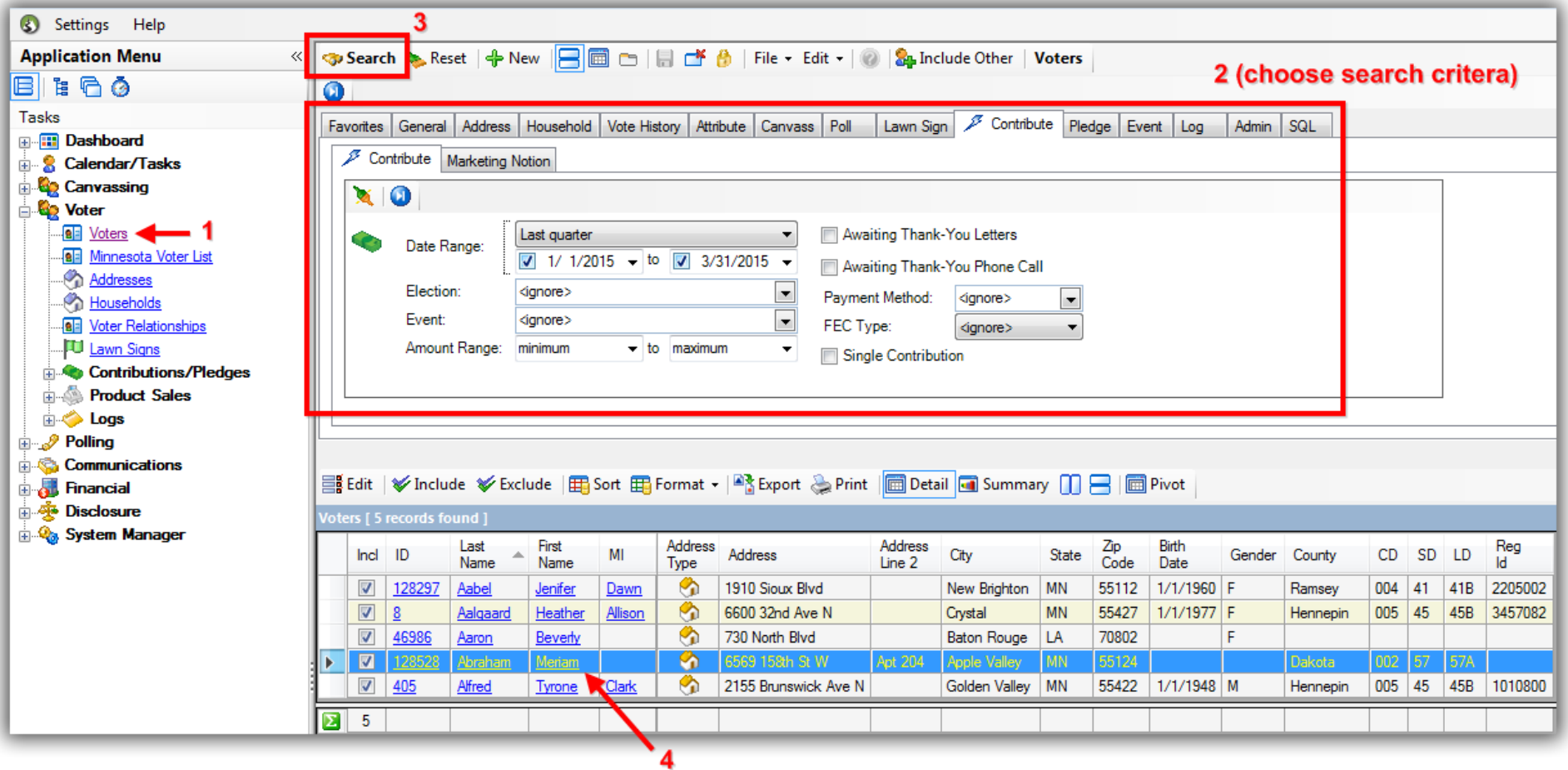

Click the **Financial** tab, and highlight the contribution record so that the related information displays to the right. *In this example I used the contribution record from 2/5/2015 for \$5,000.00.*

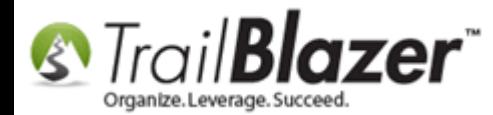

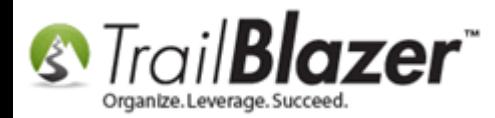

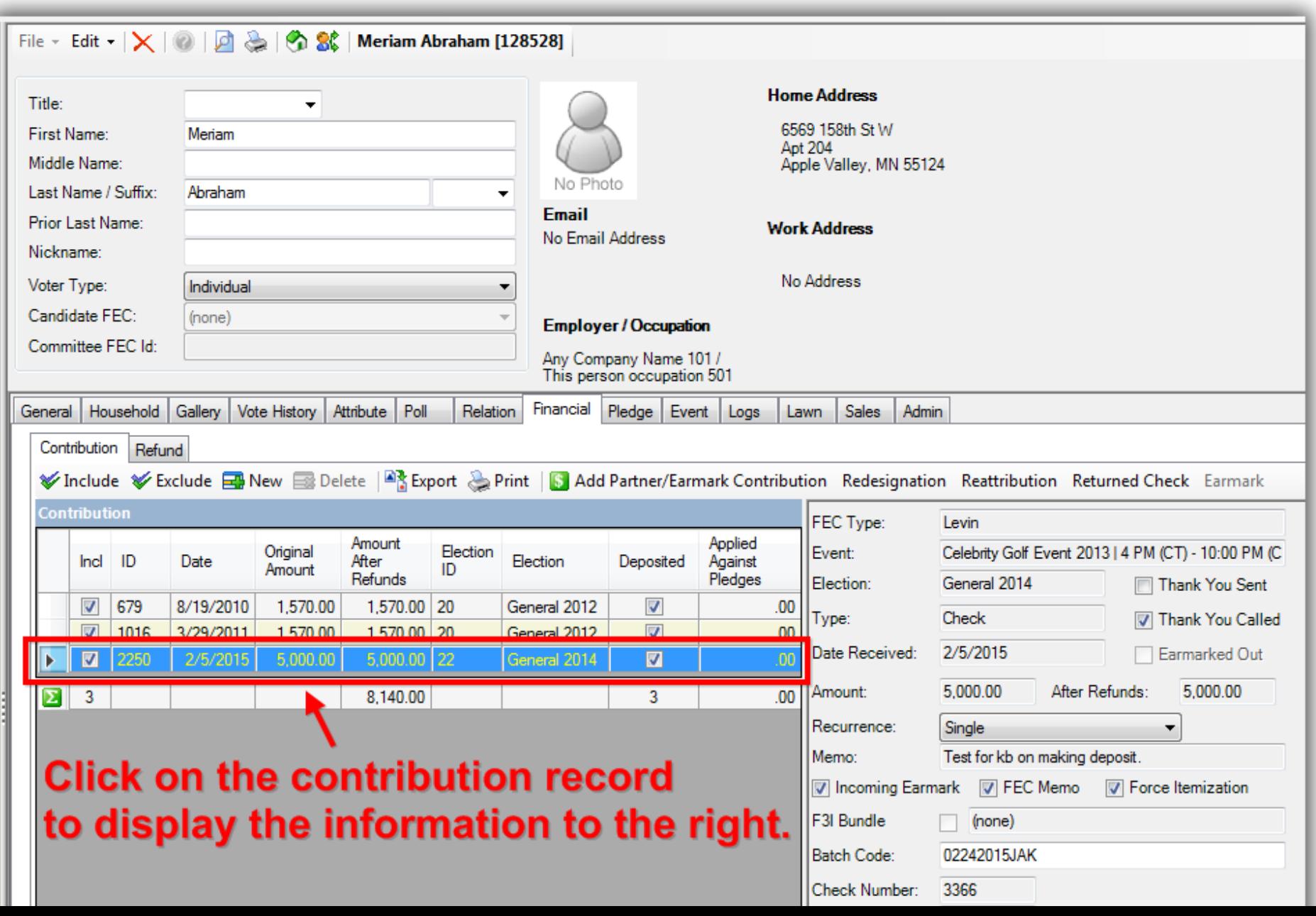

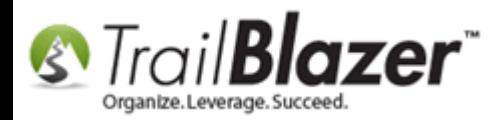

This will provide the pertinent information to track down the deposit record, specifically the **Deposit Date**. *In my example the deposit date was on 2/21/2015 as shown in the detailed image below.*

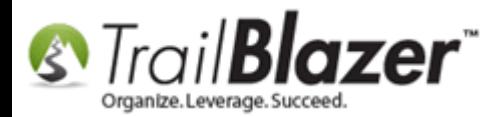

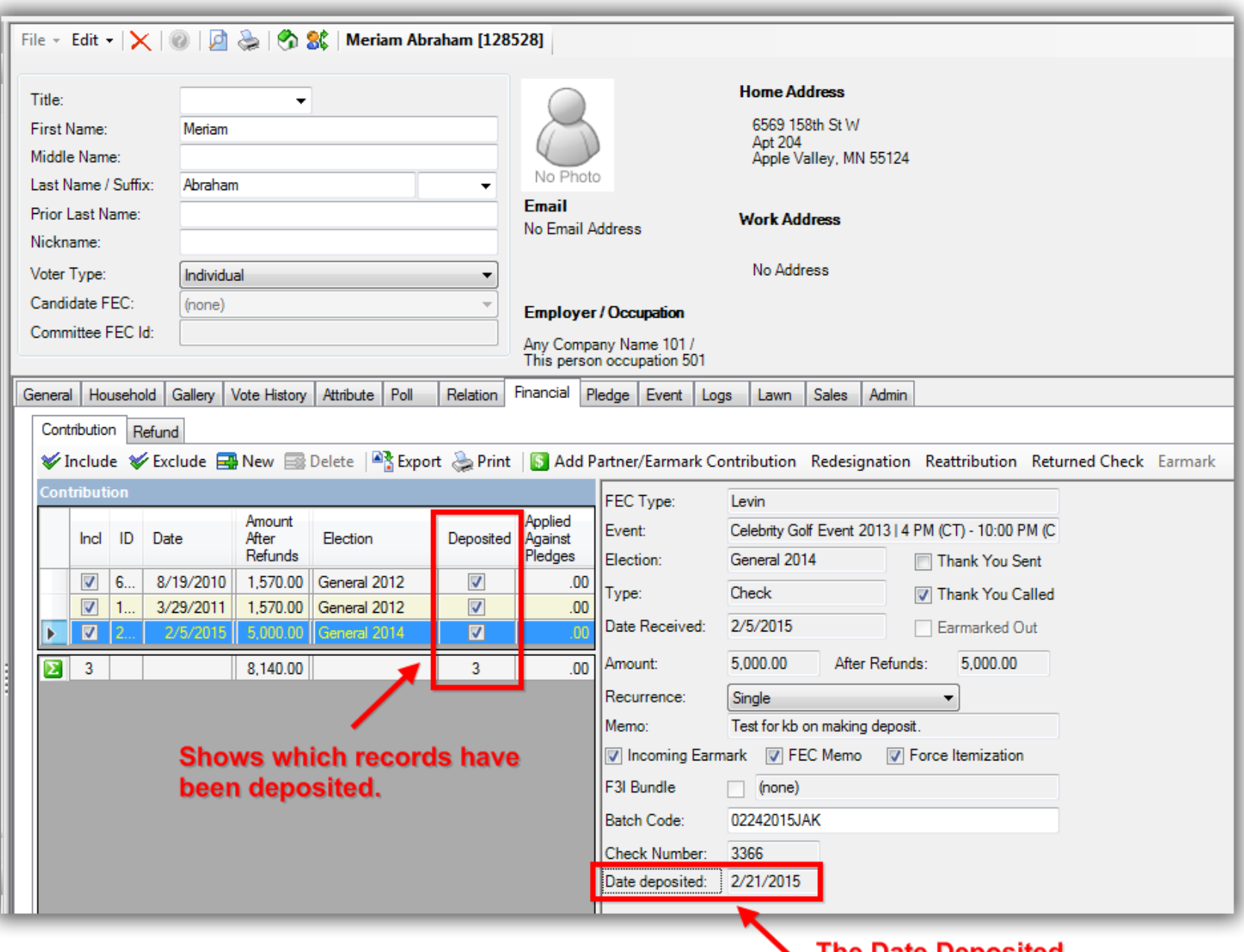

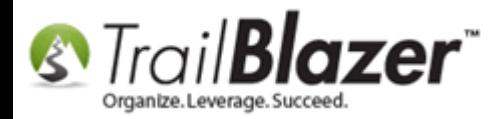

Now that you know the **Date deposited** for the contribution, jot that down or take a [screenshot,](http://www.ntwind.com/software/winsnap.html) and **close** out of the current contact record card.

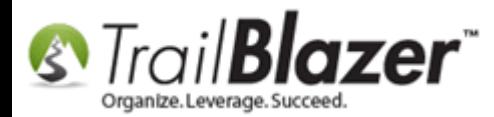

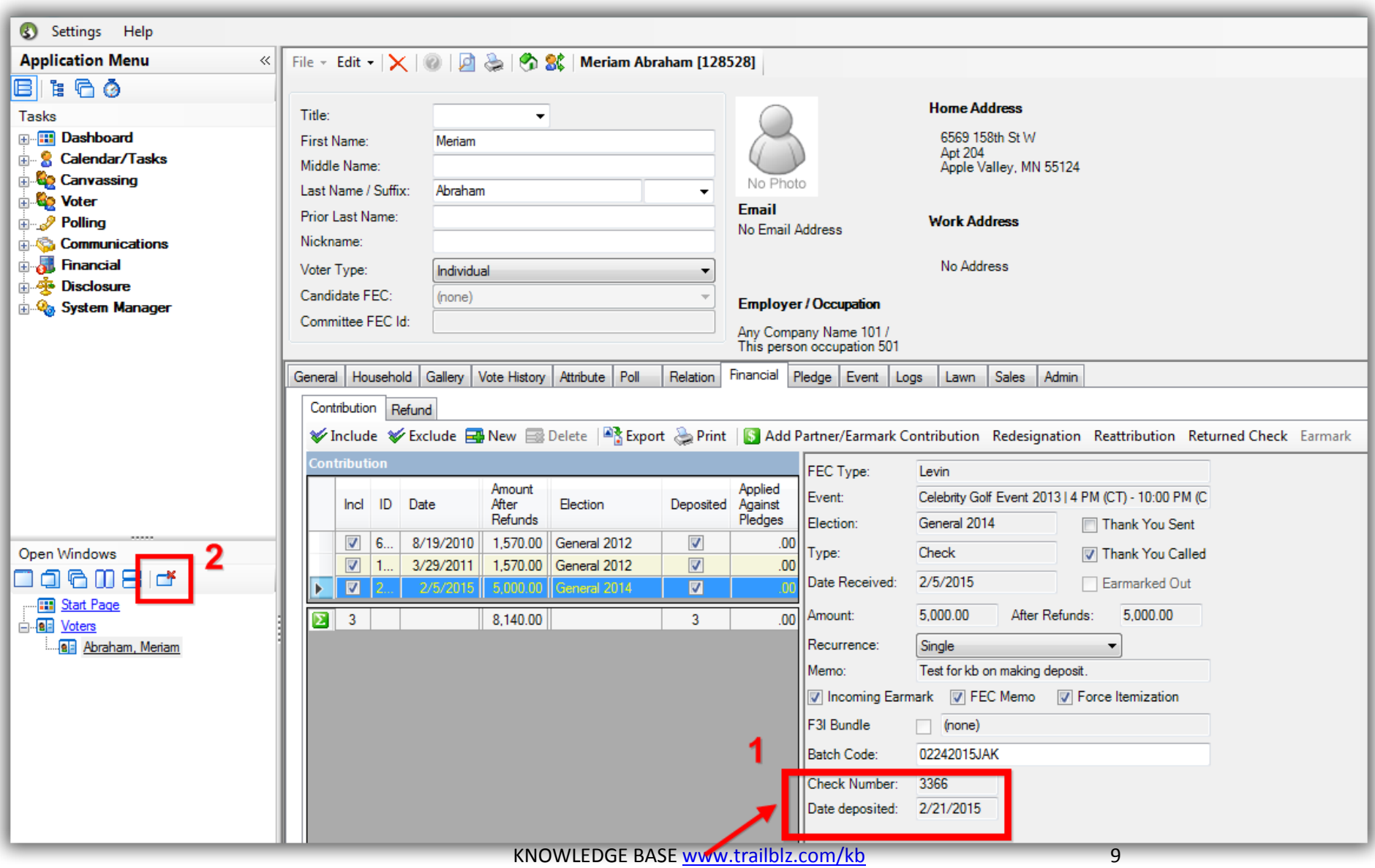

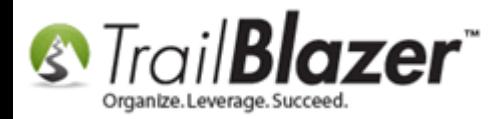

Next, navigate to your **Deposits** list and query by the date the contribution was deposited.

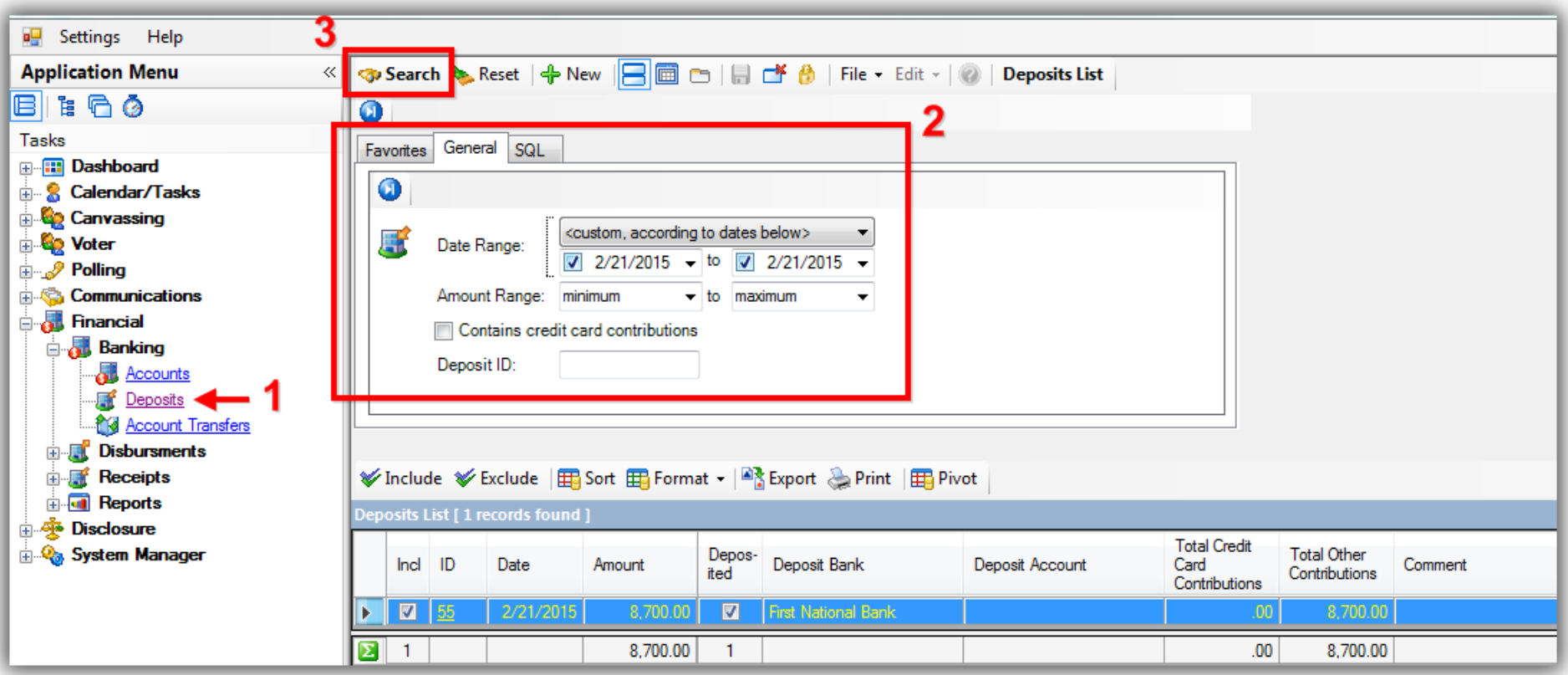

Open the deposit record by clicking on the **blue ID** hyperlink. *In my example it was ID #55.*

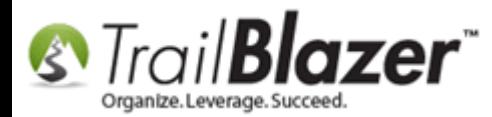

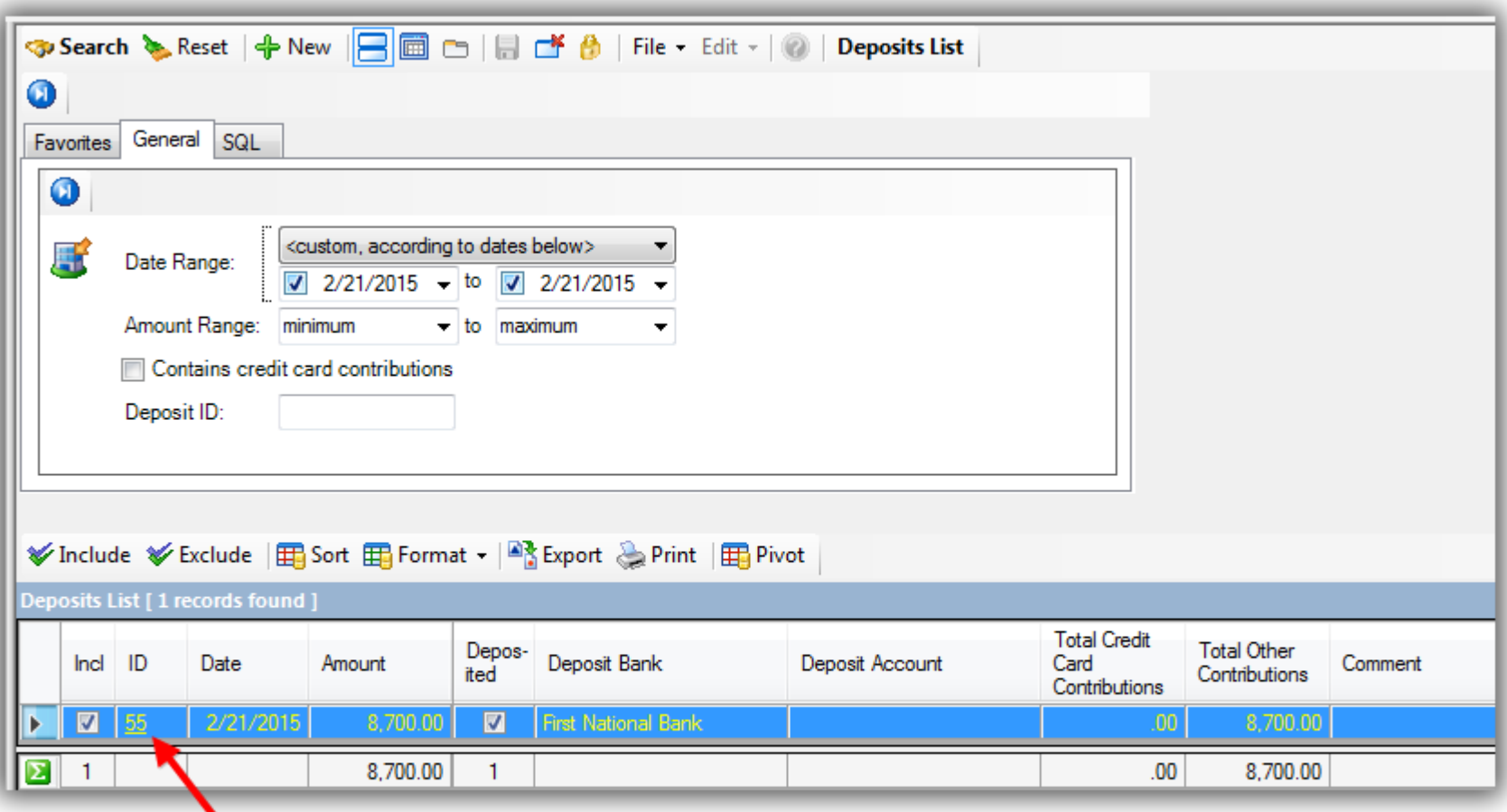

**Click on the Deposit ID hyperlink** to open the record.

Uncheck the box in the upper-left for '**Deposited**'.

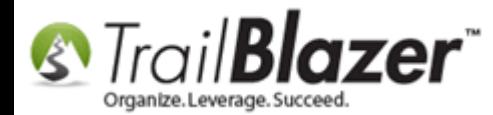

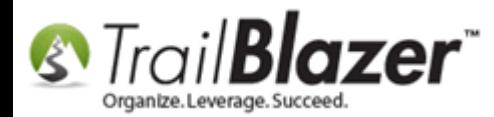

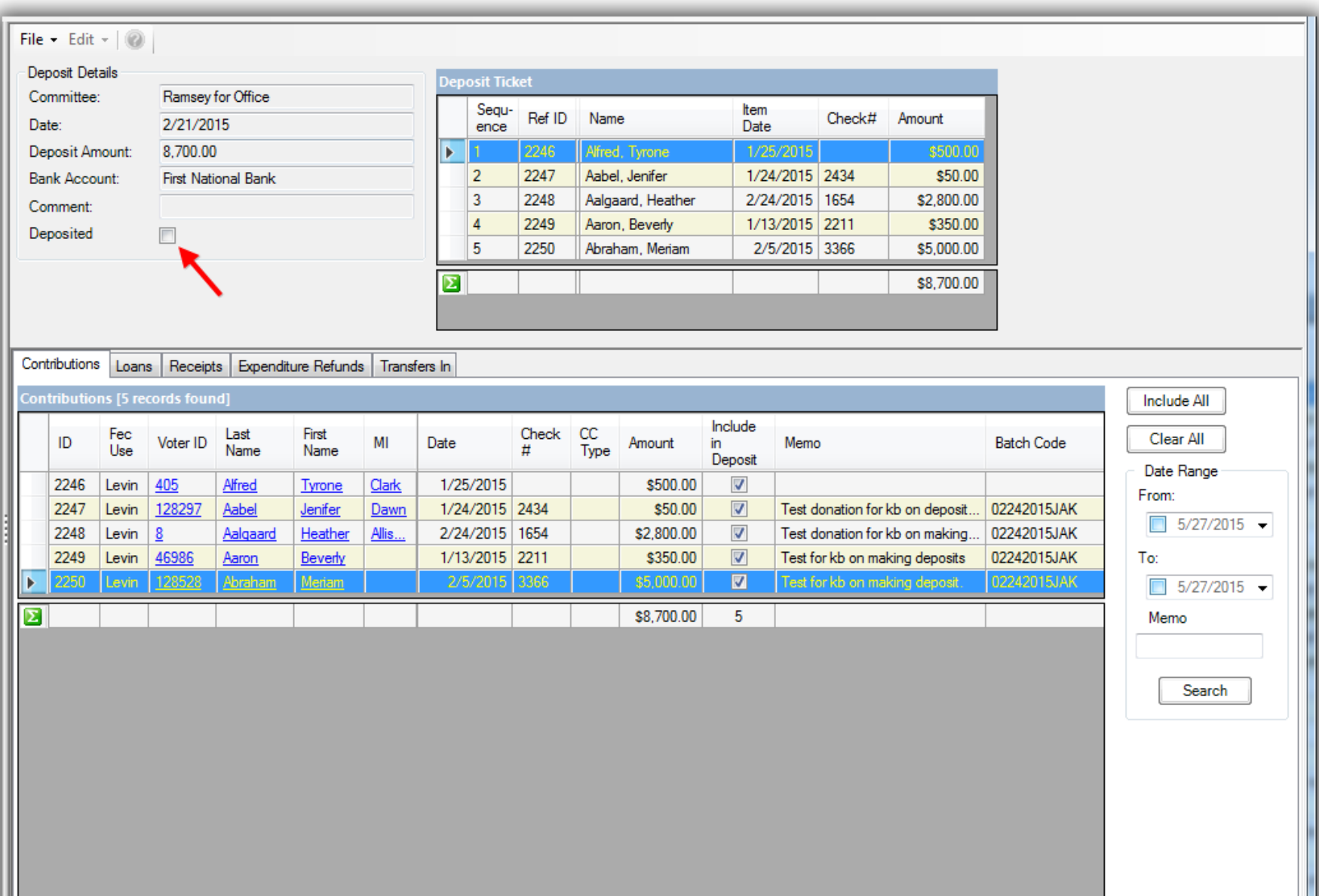

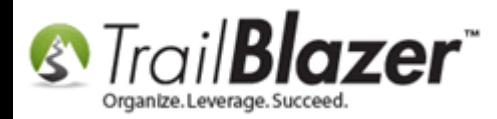

Click **[Save]** in the lower-right, and click **[OK]** when prompted with a warning.

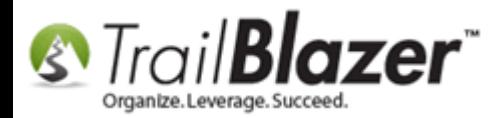

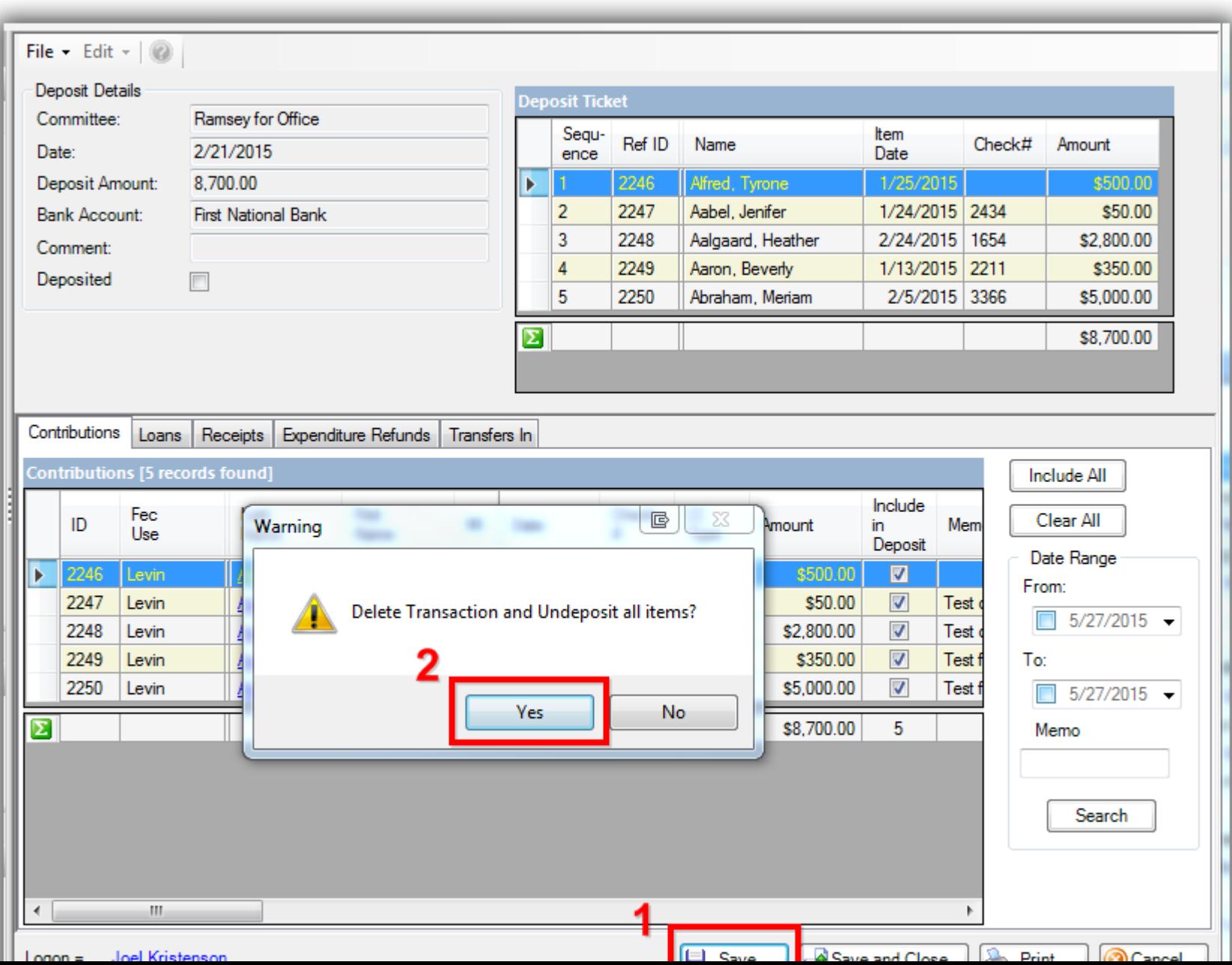

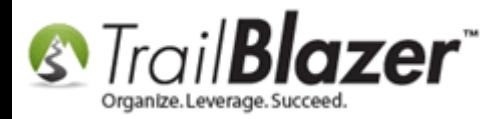

This effectively marks all contributions that are included in the deposit slip as **un-deposited**.

The **Date** field in the upper-left will now be reactivated, and the column '**Include in Deposit**' turns green allowing you make changes:

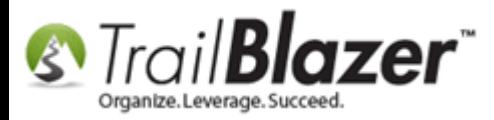

#### Date field is now reactivated. (Normally you would not modify this unless the initial entry was made incorrectly.)

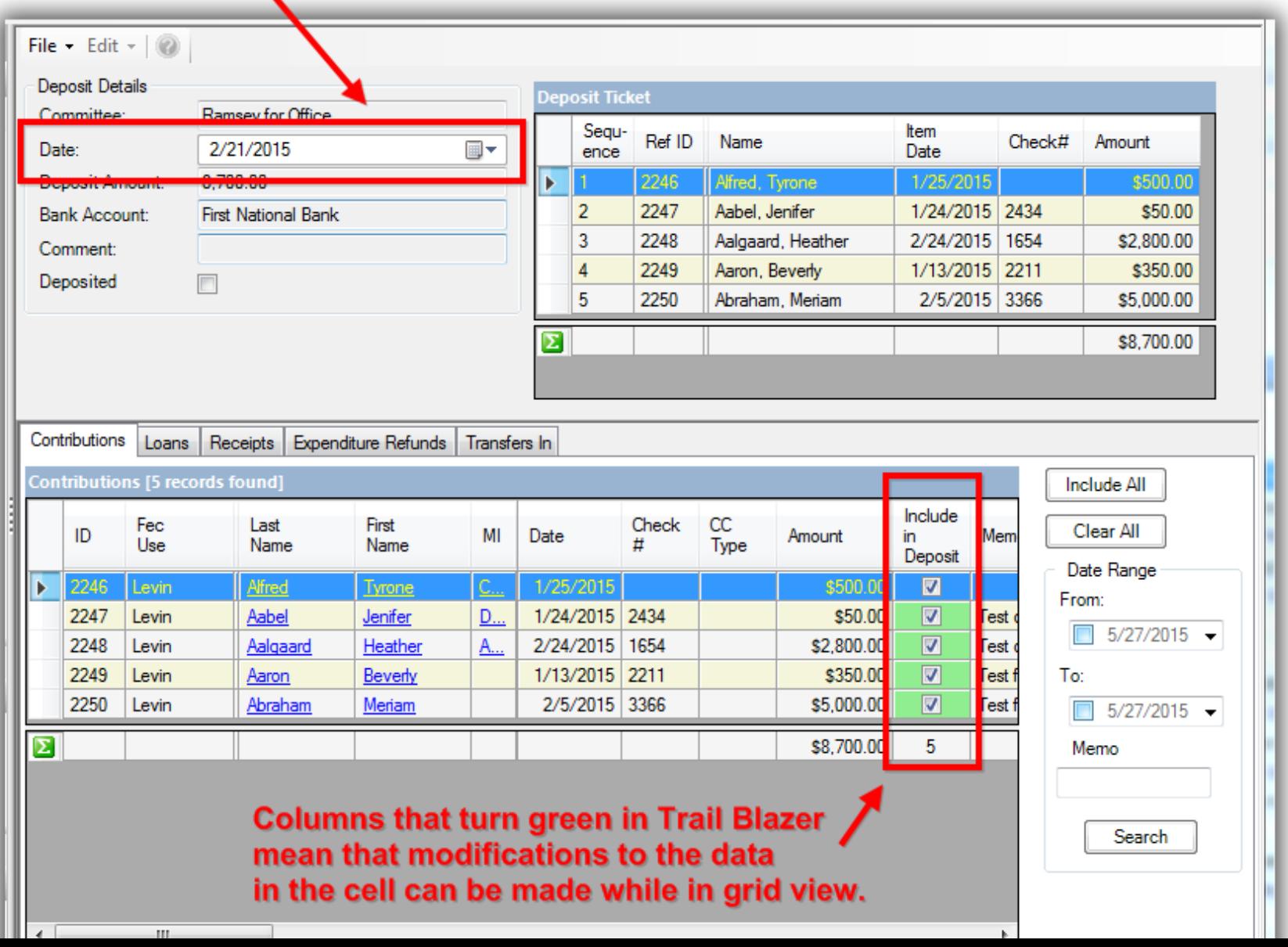

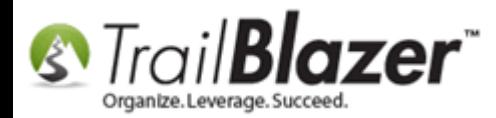

Uncheck the box in the '**Include in Deposit**' column for the **contribution** record you need to un-deposit, and click **[Save]**.

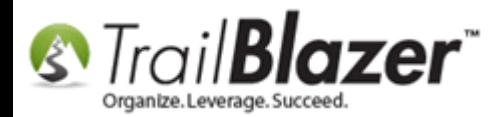

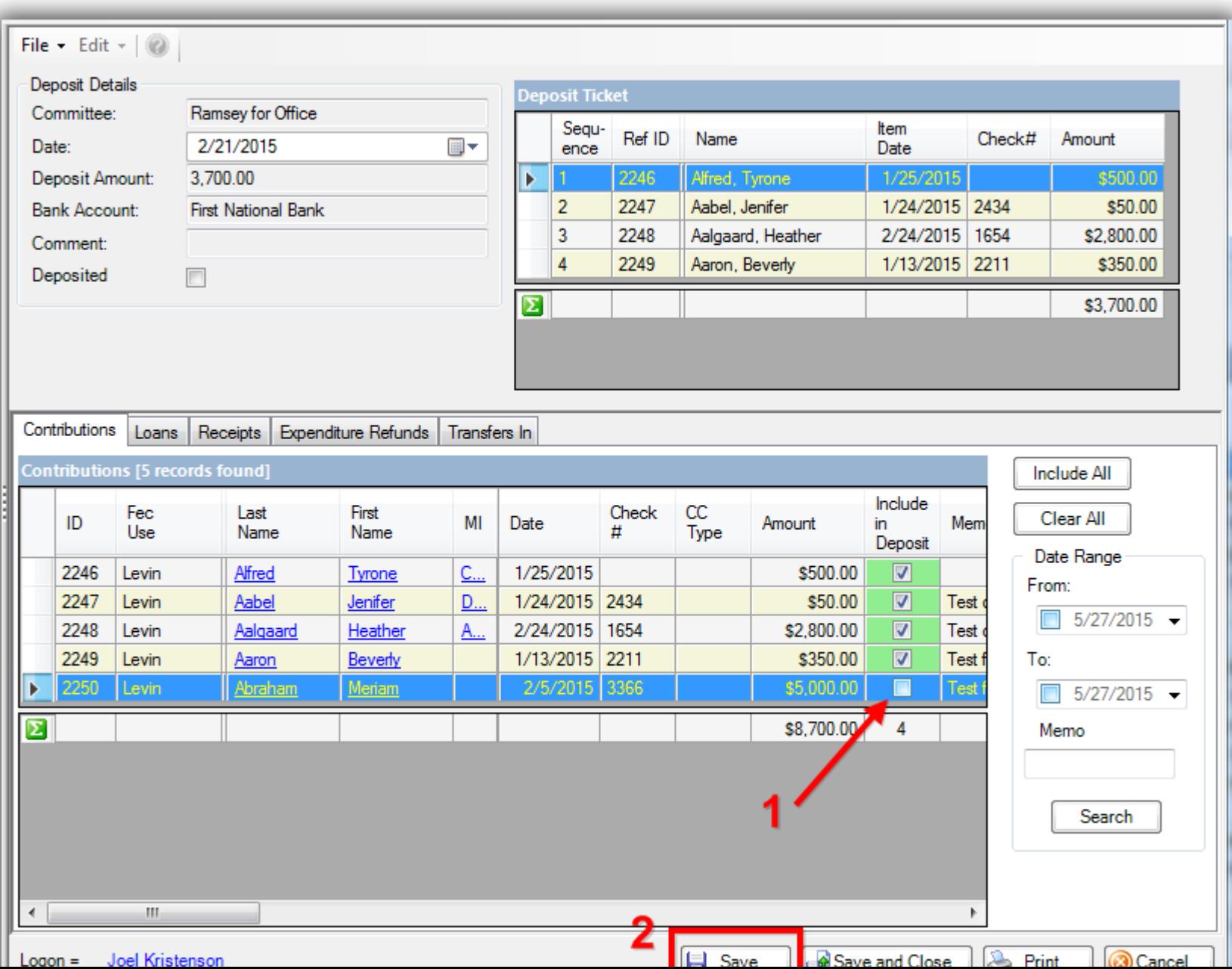

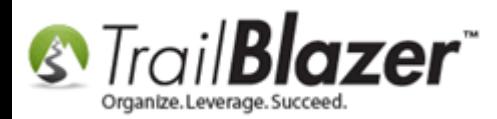

At this point you're finished with the un-depositing of a contribution.

Reopen the original contact record that contained the deposited contribution. *In my example I continued to use Meriam Abraham who had the \$5,000.00 donation from 2/5/2015.*

You'll notice that the **deposited** checkbox is no longer checked.

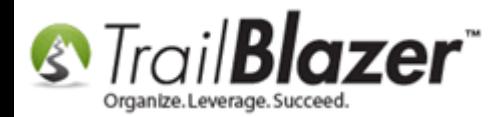

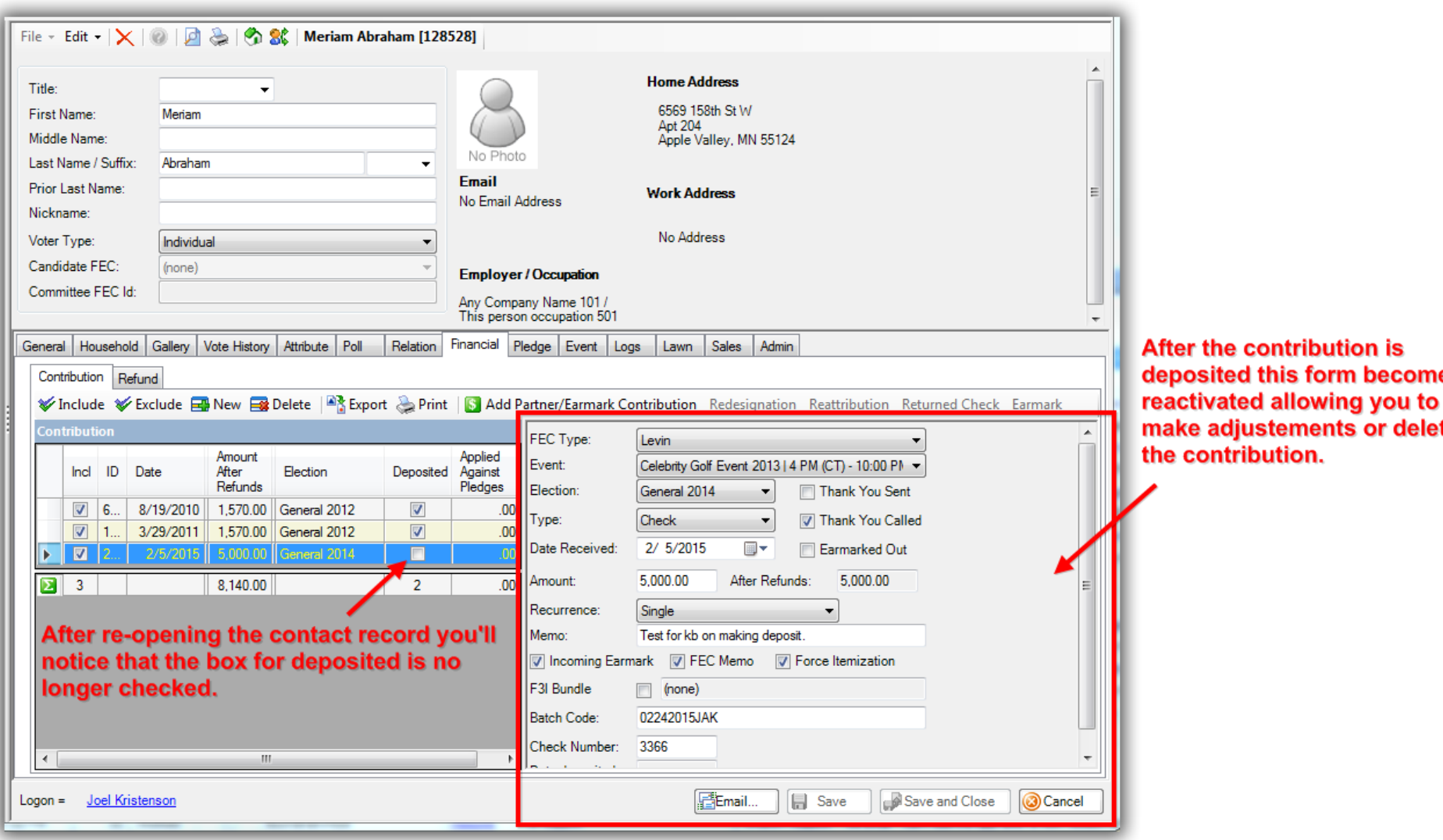

becomes

or delete

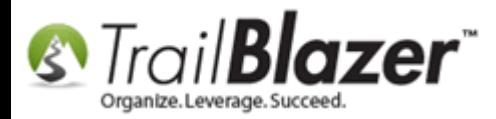

Once you're done making your changes, **save-and-close**.

You'll need to return the deposit record, and mark it as deposited again.

Open the deposit record, re-check the box for 'Include in Deposit', and click **[Yes]**.

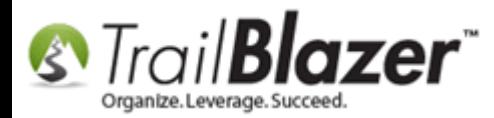

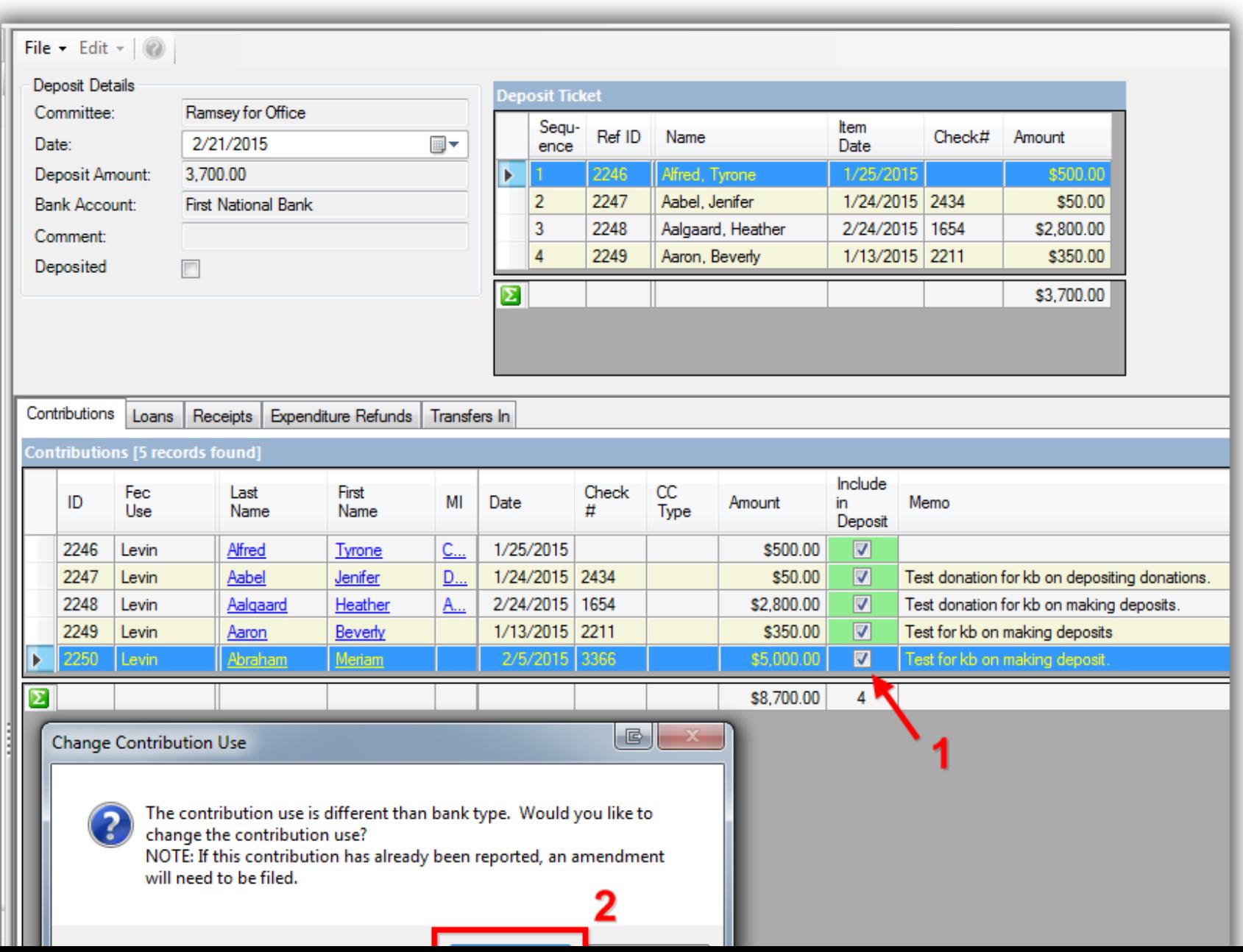

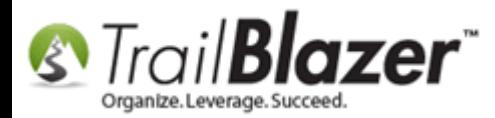

Check the box in the upper-left for **Deposited**, and click **Save-and-Close**.

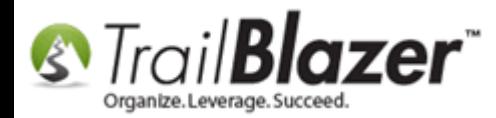

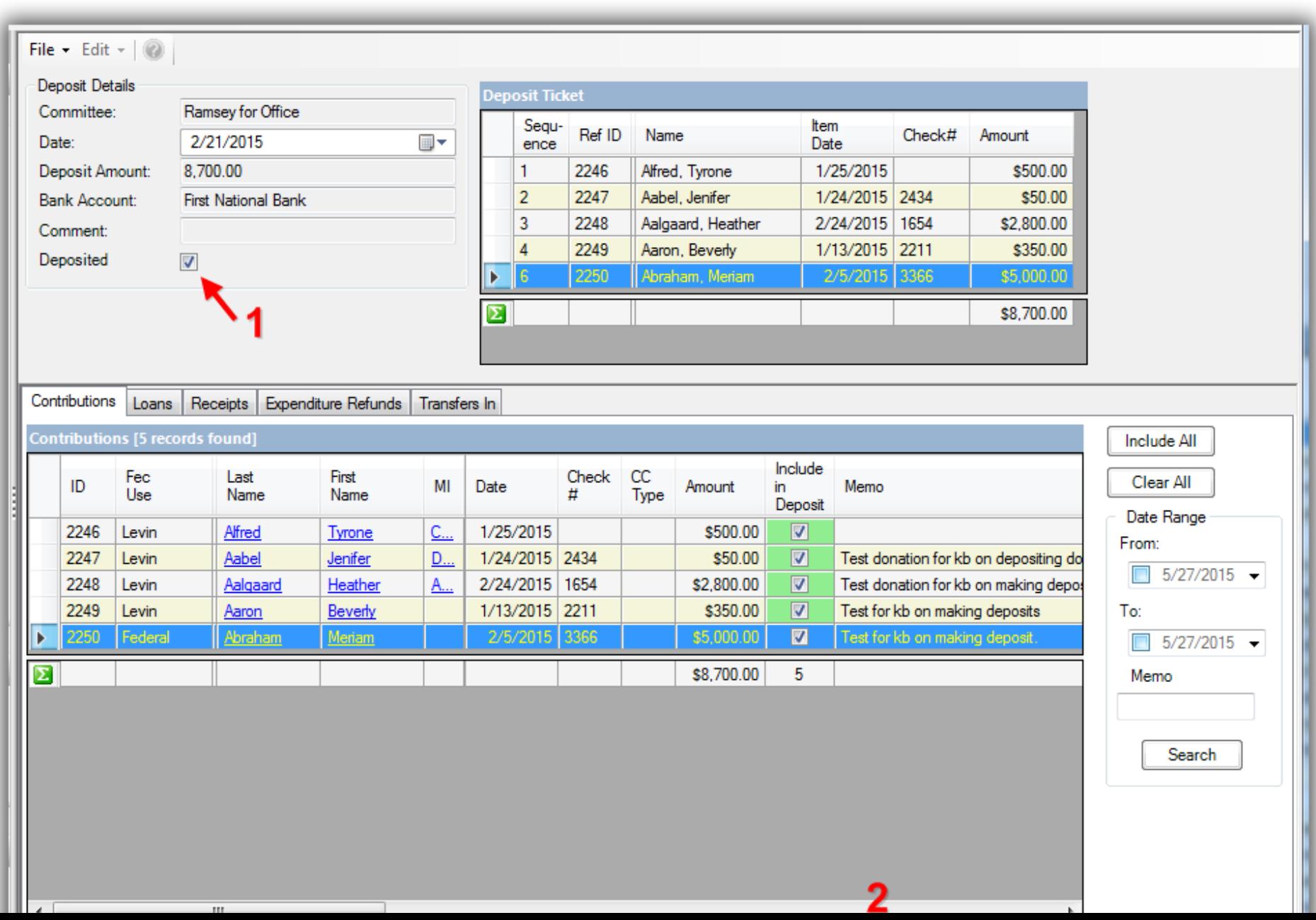

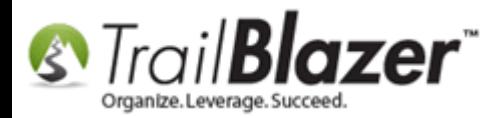

You're now finished with all the steps.

**[T](http://www.google.com/url?sa=i&rct=j&q=&esrc=s&frm=1&source=images&cd=&cad=rja&docid=aACc5KiWReQYlM&tbnid=W5IECPDboZQP1M:&ved=0CAUQjRw&url=http://www.us-cert.gov/&ei=tbV7UsvQEPPnsATW8IGYBw&psig=AFQjCNHIPoVaSNP2q1LzmE9cF9ItiXfFqw&ust=1383925536085878)ip:** Contact your FEC analyst if there's anything in question regarding amendments and the manipulation of your contribution records (**800-424- 9530** or [info@fec.gov\)](mailto:info@fec.gov).

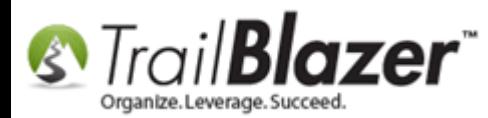

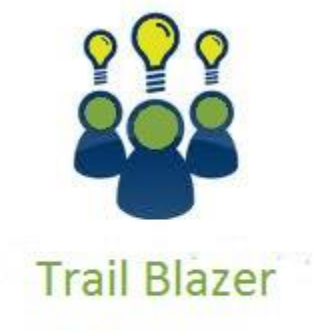

- YouTube Channel
- Knowledge Base Articles
- 3rd Party Resources

# Related Resources

**Article:** [How to Deposit a Contribution](http://trailblz.com/kb/?action=view&kb=268&cat=1) **Article:** [Delete a Contribution](http://trailblz.com/kb/?action=view&kb=31&cat=1) **Article:** [Enter Contributions](http://trailblz.com/kb/?action=view&kb=125&cat=1) **Article: [Importing Contributions](http://trailblz.com/kb/?action=view&kb=216&cat=1) Video:** Deposits – [Setup Bank Account](https://www.youtube.com/watch?v=JYzn_WdVaIs) – Set Bank as Default – Create Deposit

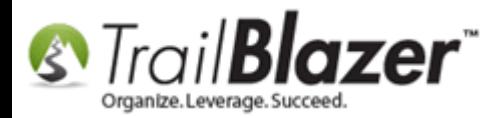

### Trail Blazer Live Support

- **Phone:** 1-866-909-8700
- **Email:** [support@trailblz.com](mailto:support@trailblz.com)
- **Facebook:** <https://www.facebook.com/pages/Trail-Blazer-Software/64872951180>
- **y Twitter:** <https://twitter.com/trailblazersoft>

*\* As a policy we require that you have taken our intro training class before calling or emailing our live support team.*

*[Click here](http://trailblz.com/Support/Learning/Events.aspx) to view our calendar for upcoming classes and events. Feel free to sign up other members on your team for the same training.*

*\* After registering you'll receive a confirmation email with the instructions for how to log into the [GoToMeeting](http://www.joingotomeeting.com/) session where we host our live interactive trainings.*

*\* This service is included in your contract.*